Improving and preserving safe and healthy housing for all Seattle renters

## **ACA Account Management**

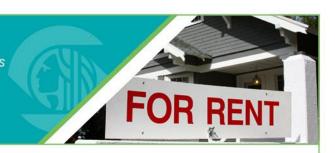

### **Purpose**

This instruction sheet provides you with step-by-step instructions for managing your ACA Account in the RRIO online system. In order to edit your account information, you must first have a user account set up. **If you need to set up a user account, use the instruction sheet: Creating a New User Account.** 

### **Steps to Manage you ACA Account**

- In your web browser, navigate to the Seattle Services Portal:
  <a href="https://cosaccela.seattle.gov/Portal/welcome.aspx">https://cosaccela.seattle.gov/Portal/welcome.aspx</a>. Sign in using your username and password.
- 2. Select the **Account Management** link at the top.

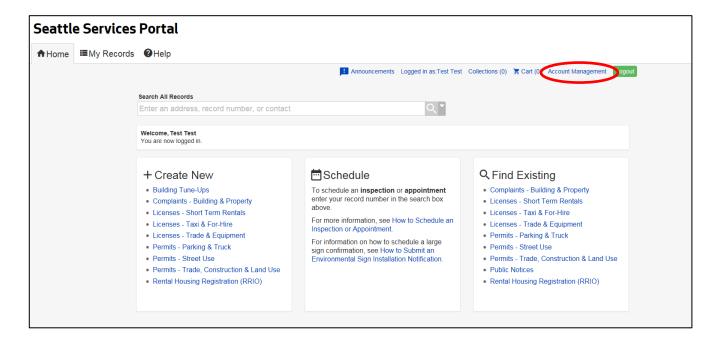

Improving and preserving safe and healthy housing for all Seattle renters

## **ACA Account Management**

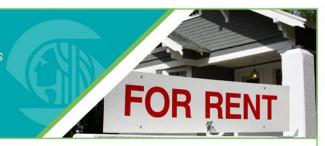

- 3. This page can't be modified. It shows you the type of account you have. There are 4 sections in account management:
  - Account Type this shows the type of user account you have. It can't be modified.
  - Login Information this is the login information on your account. Click on the Edit button to modify the information.
  - License Information this section is to edit or enter professional license information on your account. Click on the **Add a License** button to modify the information.
  - Contact Information this section is to edit or enter multiple contacts used in multiple registrations. Click on the Add a Contact button to modify the information.

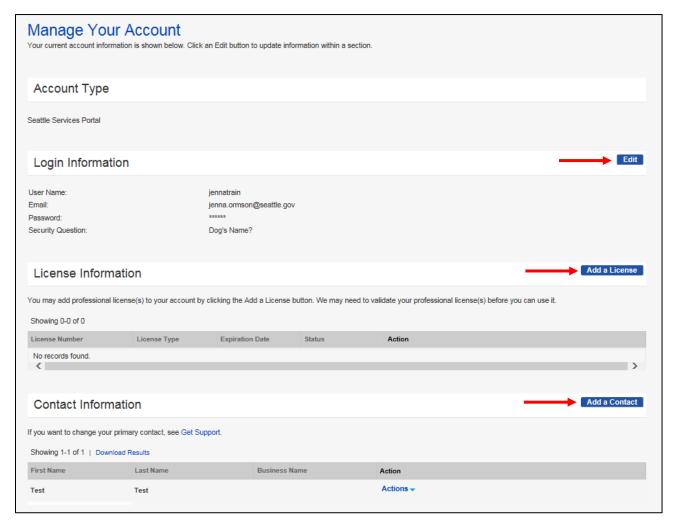

Improving and preserving safe and healthy housing for all Seattle renters

## **ACA Account Management**

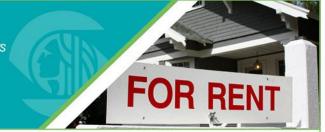

4. To edit your login information, click Edit.

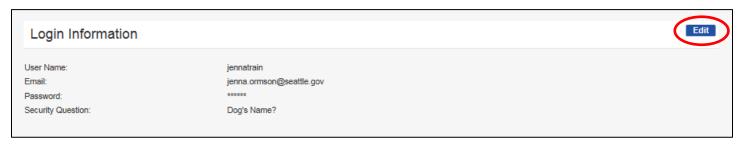

5. Update your information and click Save.

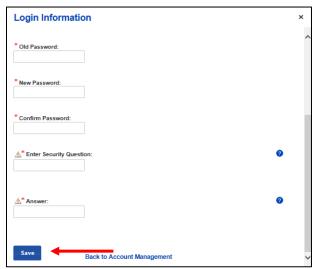

6. The license section allows users to add professional licenses that are required for certain types of permit applications. You can add a new professional license by clicking on the **Add a License** button and following the process. The City may need to validate your professional license(s) before you can use it.

This license section generally does <u>not</u> apply to the RRIO program and Private Inspectors must submit or update their credential information by updating their 002-private inspector registration number.

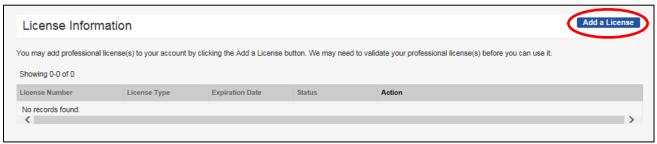

Improving and preserving safe and healthy housing for all Seattle renters

# **ACA Account Management**

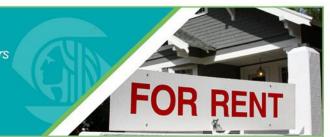

7. Add a new contact by clicking the **Add a Contact** button.

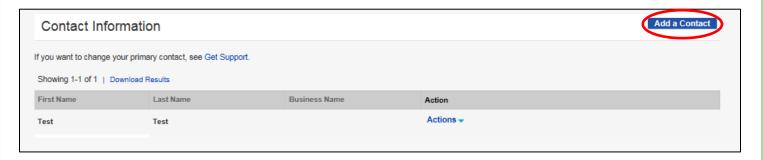

8. Select the Contact type – either Individual or Organization. Then click Continue to proceed.

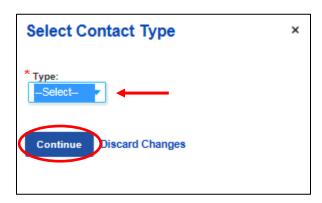

9. Enter all the required contact information then click **Continue** to proceed.

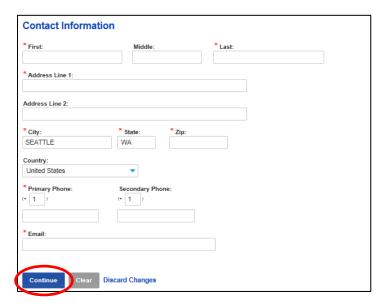

Improving and preserving safe and healthy housing for all Seattle renters

# **ACA Account Management**

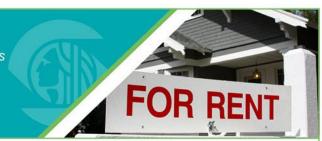

10. The new contact is now added to your user account. If you need to edit the new or existing contact information, click the blue **Action** drop-down in the contact row and select **View** to make edits.

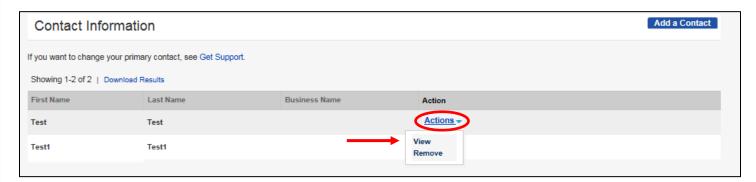